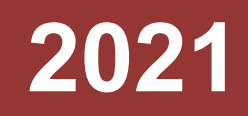

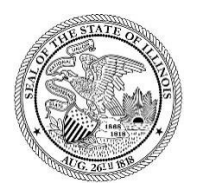

State of Illinois Department of Revenue

## **MYDEC COUNTY RECORDER ACCESS PROCEDURES APPENDIX B – UNRECORD A MYDEC DECLARATION WITHOUT VOIDING STAMPS**

A manual for the County Recorder's office that provides procedures for unrecording a MyDec declaration without voiding the stamps

If, after recording, a MyDec declaration needs to be sent back to the preparer to make a correction to the PTAX-203 that does not involve the consideration or net consideration on lines 11 and 17 of the PTAX-203 or an incorrect PIN, it can be done without voiding the transfer tax stamps.

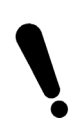

If the consideration or net consideration are incorrect, the stamps must be voided. See Appendix D – Unrecord a MyDec Declaration Including Voiding Stamps.

If the PIN is incorrect on a recorded declaration, it cannot be resolved using this procedure. See Appendix F – MyDec Declaration with an Incorrect PIN.

## Assessor Action:

1. The Assessor must unfinalize the assessment if it has been finalized. Select "Unfinalize Assessment". If it has not been finalized, proceed to Step 3.

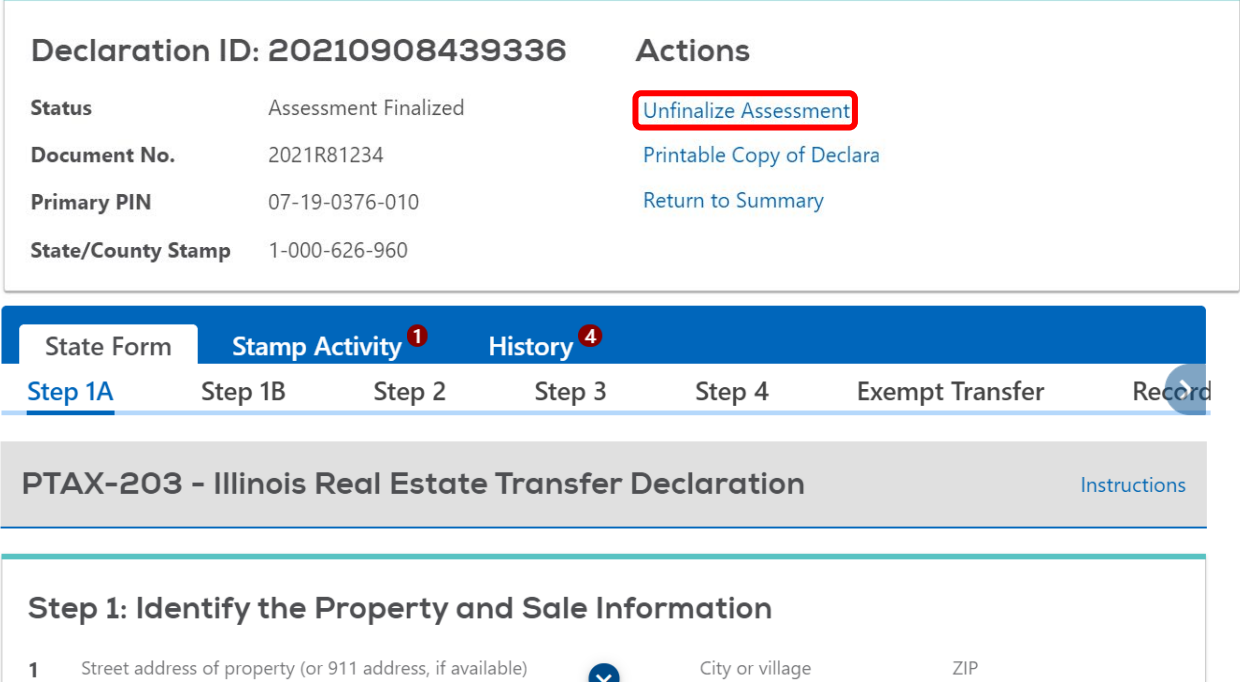

2. Click "Submit" to unfinalize the assessment:

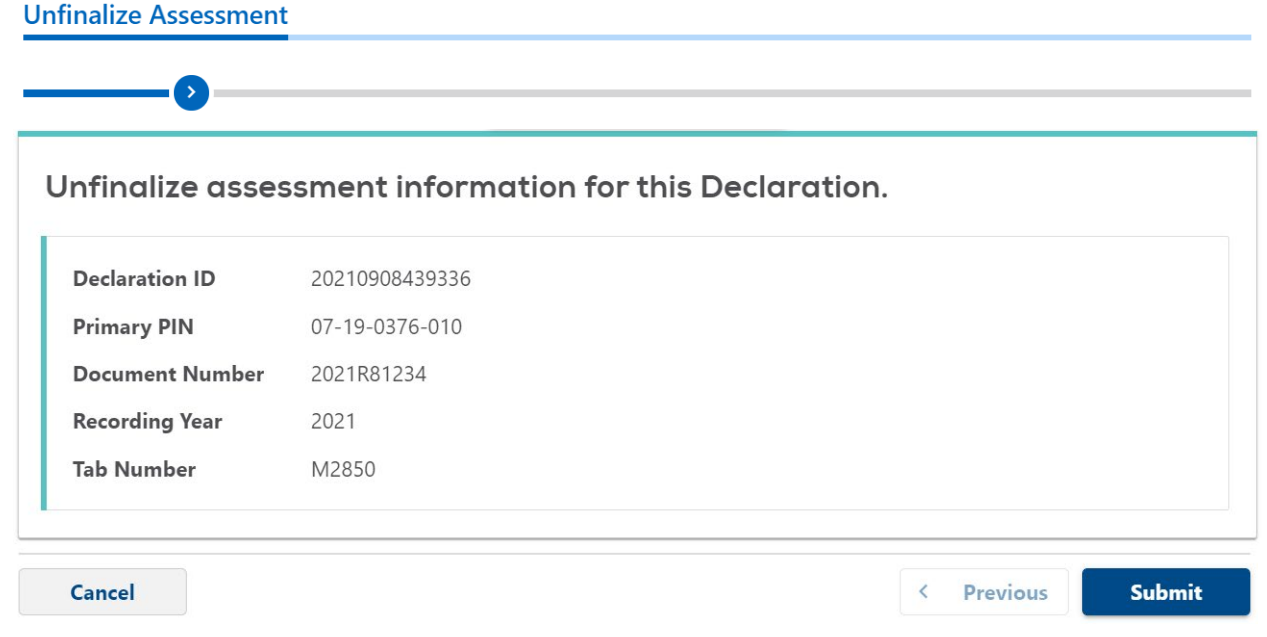

3. The Assessor will "Release to Recorder":

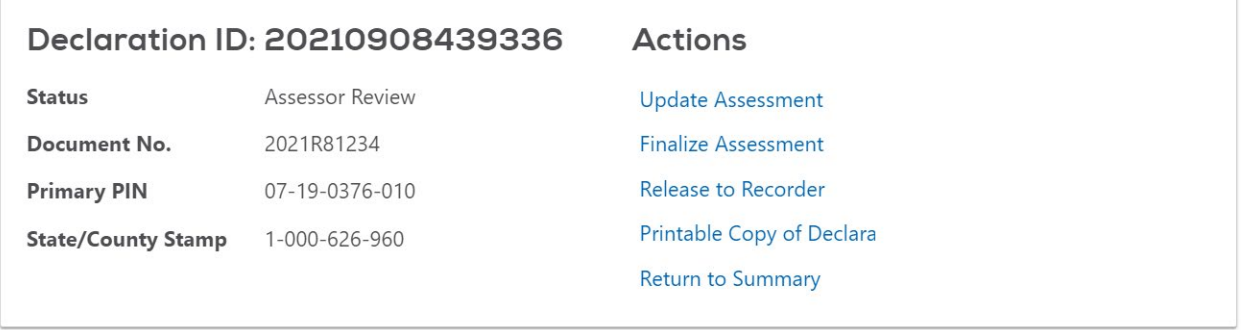

4. Identify the reason the declaration needs to be released and click "Submit" to release the declaration:

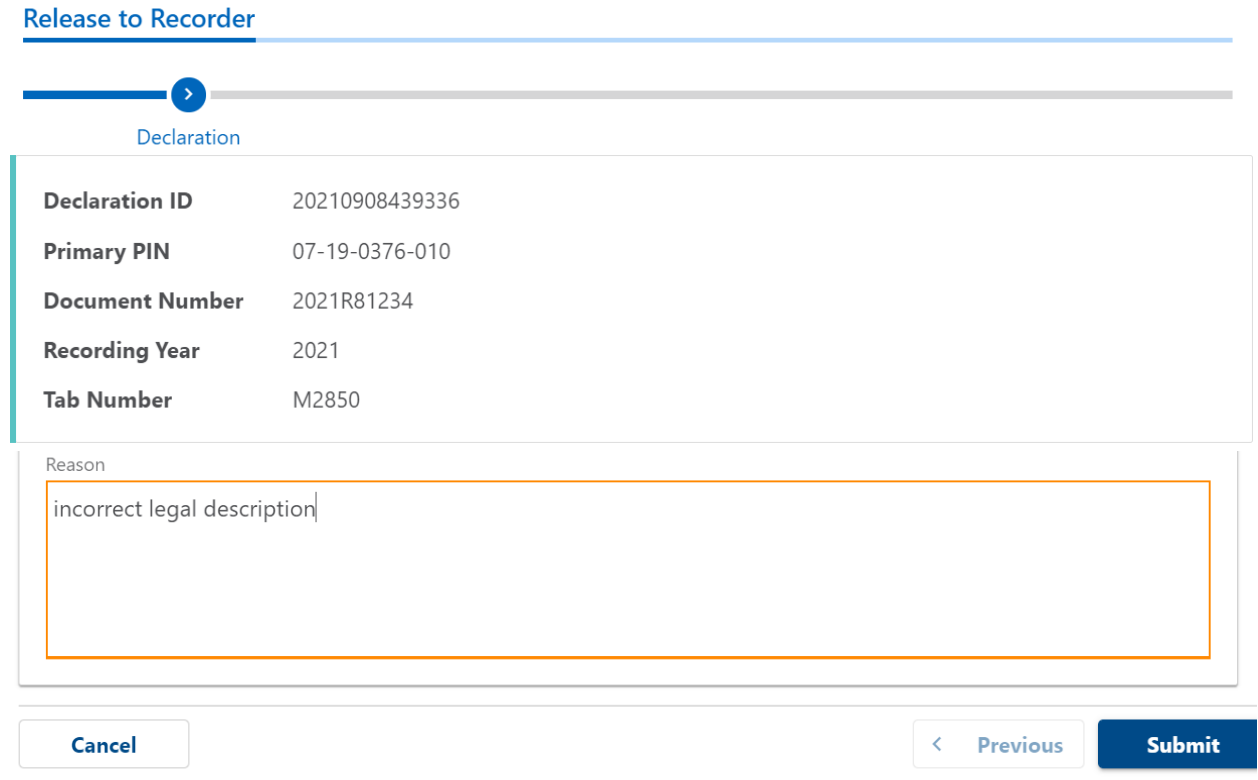

The declaration will be at a status of "Deed Recorded".

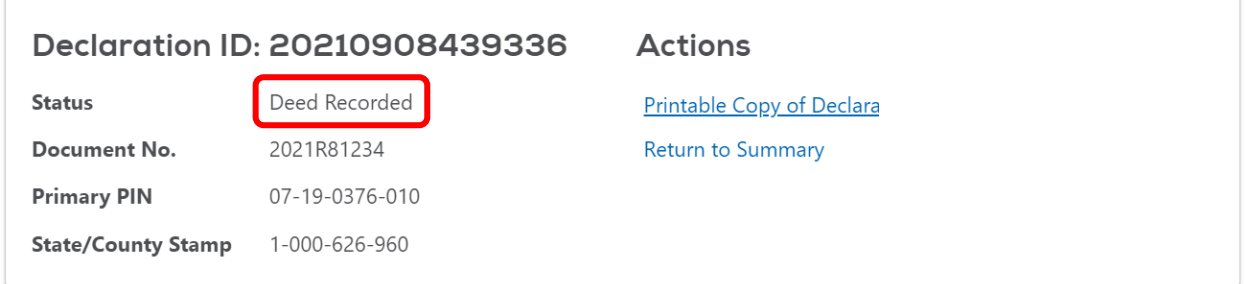

## Recorder Action:

This is a circumstance that does not require the Recorder to void the stamps. The actions below will require the Recorder to log into MyDec to complete. These steps are **not** completed via your recording software.

1. The Recorder will select "Unrecord Declaration":

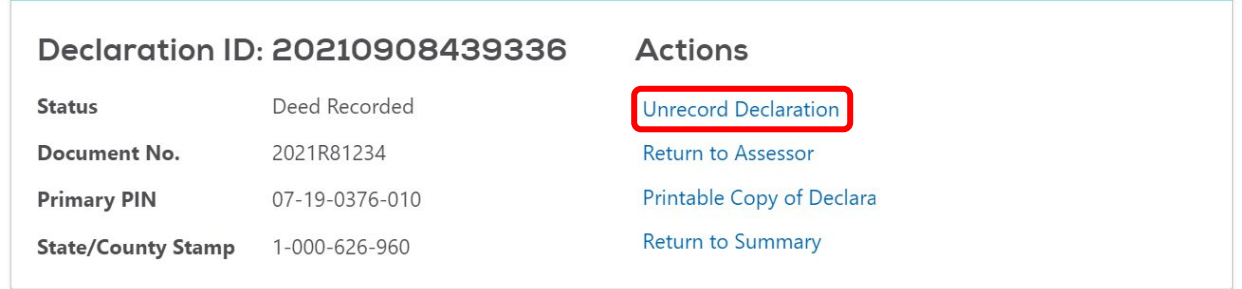

2. Enter the reason and click "Submit" to unrecord the declaration:

## **Unrecord Declaration**

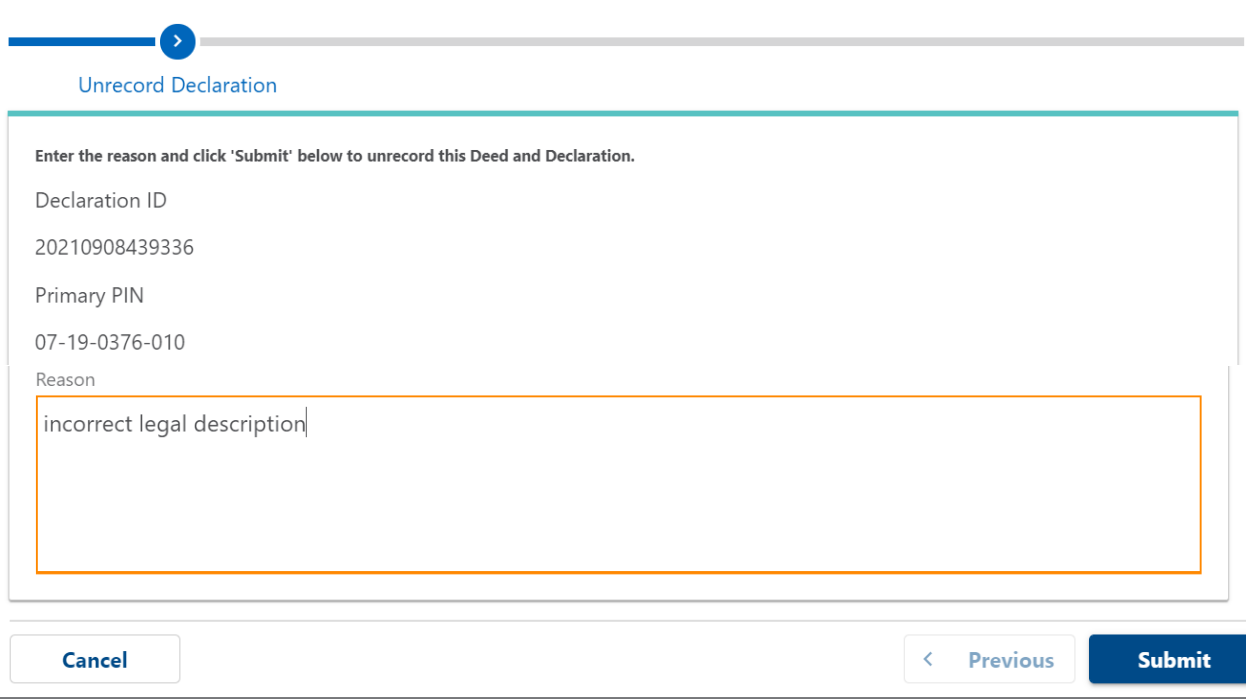

3. The Recorder will select "Unverify Declaration":

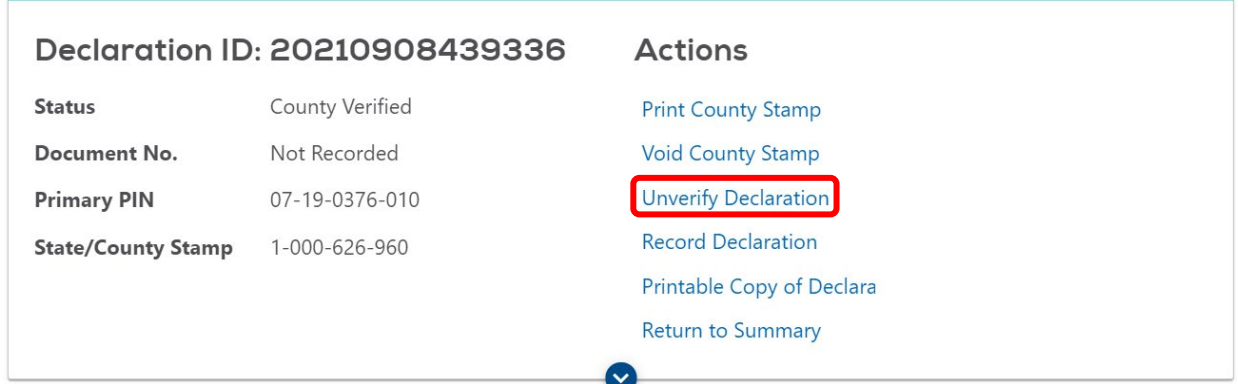

4. Select "Submit" to unverify the declaration:

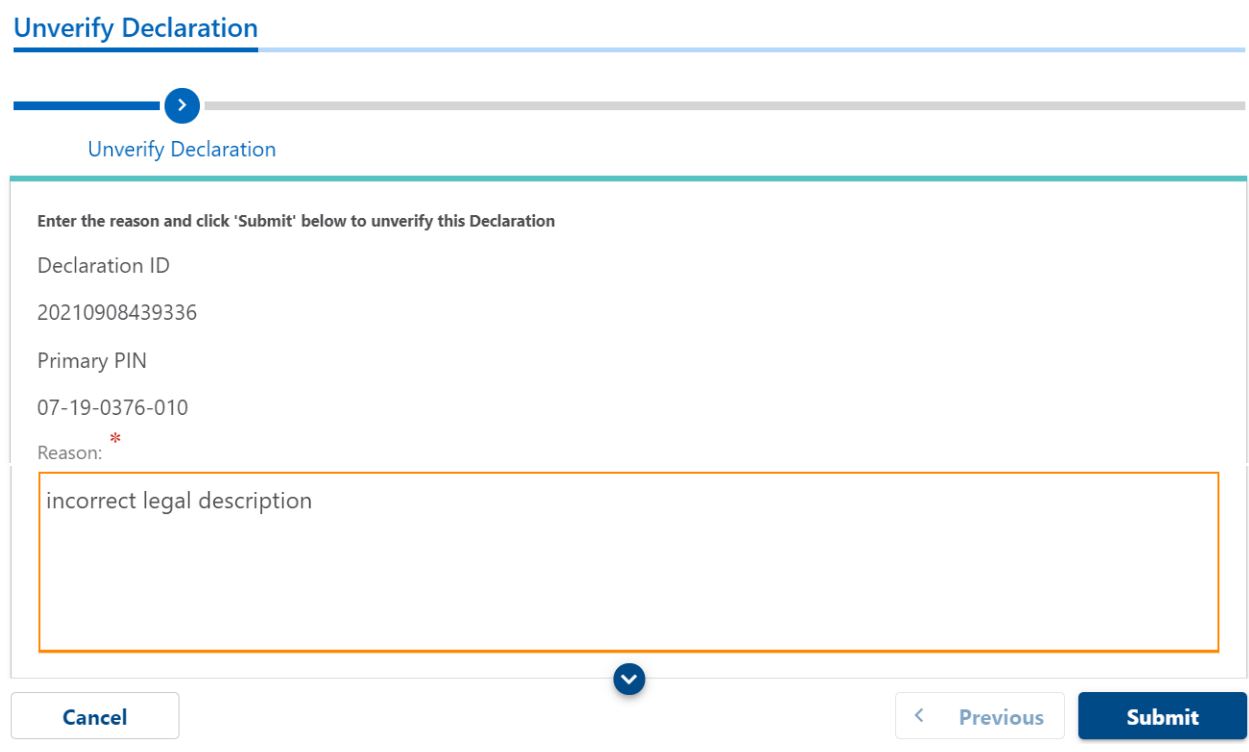

The declaration will be at a status of "Rejected".

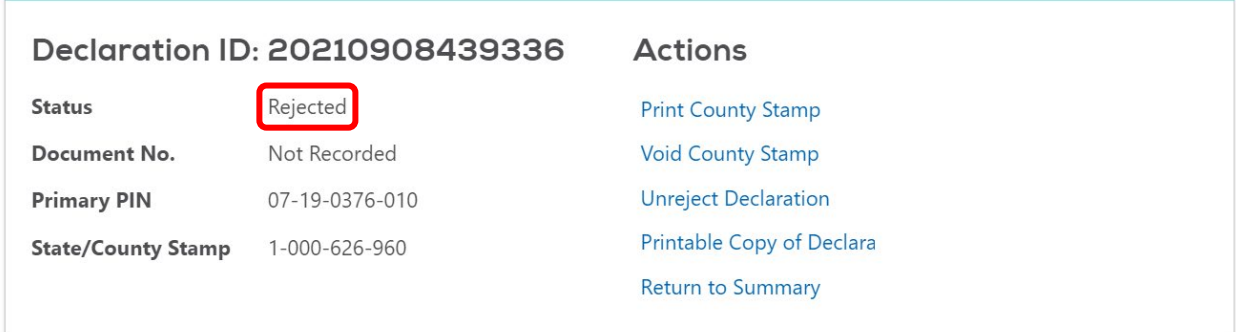

- 5. The Recorder must contact the preparer to notify them that a correction is required. The preparer will update the declaration and complete the closing in MyDec which will put it in a status of "Closing Completed" so that the Recorder can then re-record.
- 6. The Recorder will then "Verify" the transaction:

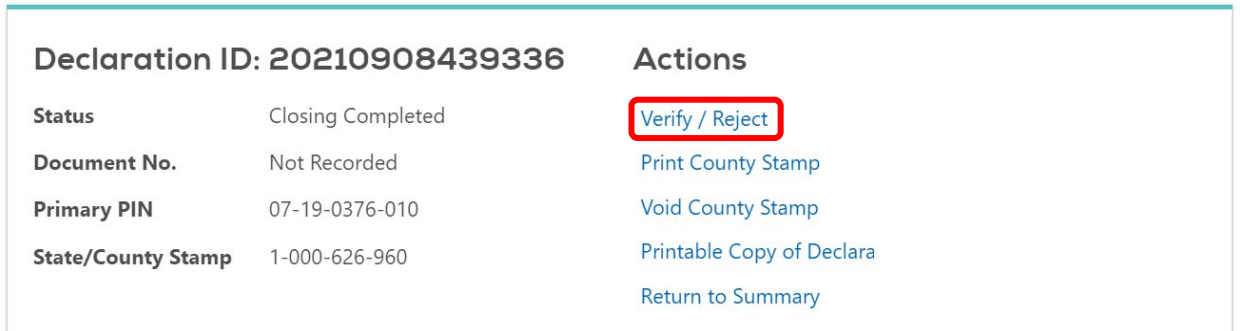

7. Click "Submit" to complete the verification:

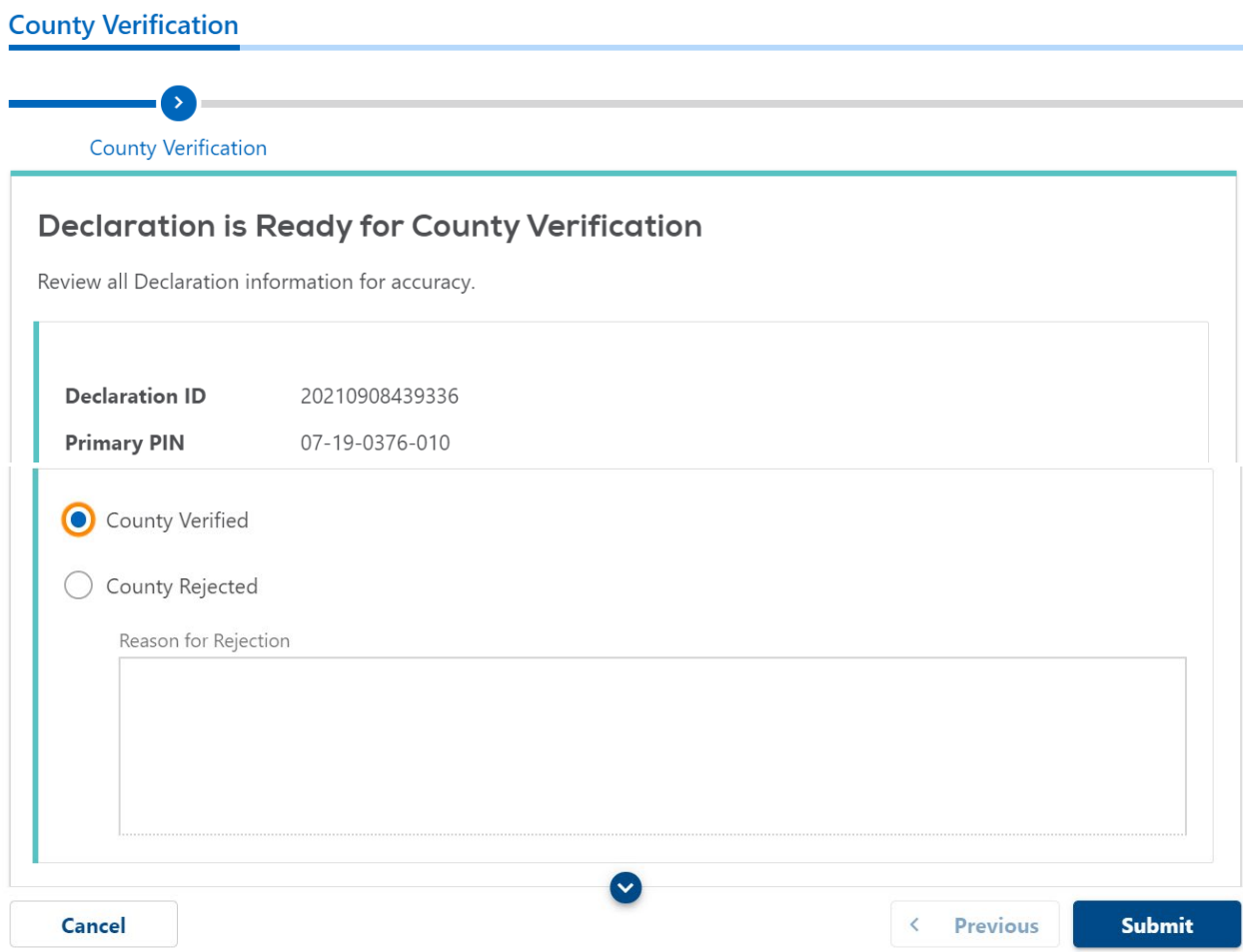

8. The Recorder will re-record the declaration by selecting "Record Declaration":

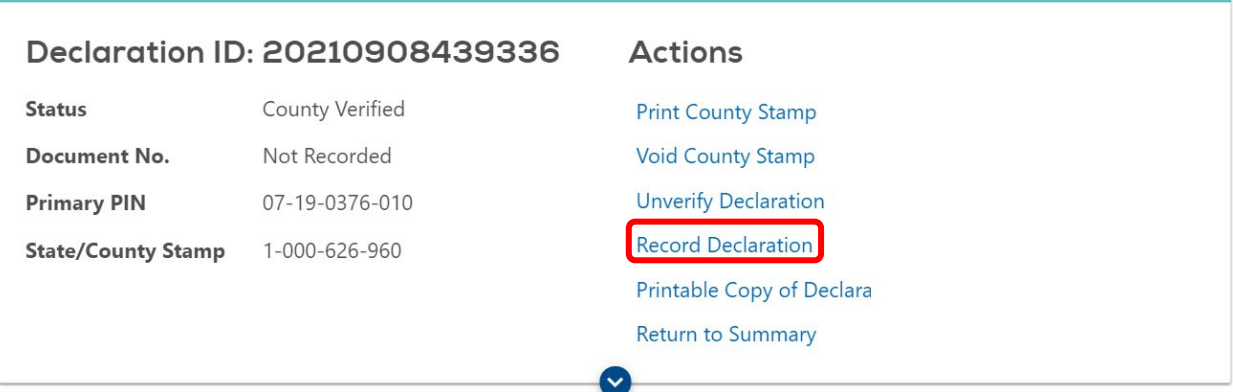

9. Enter the original Document Number and select "Submit":

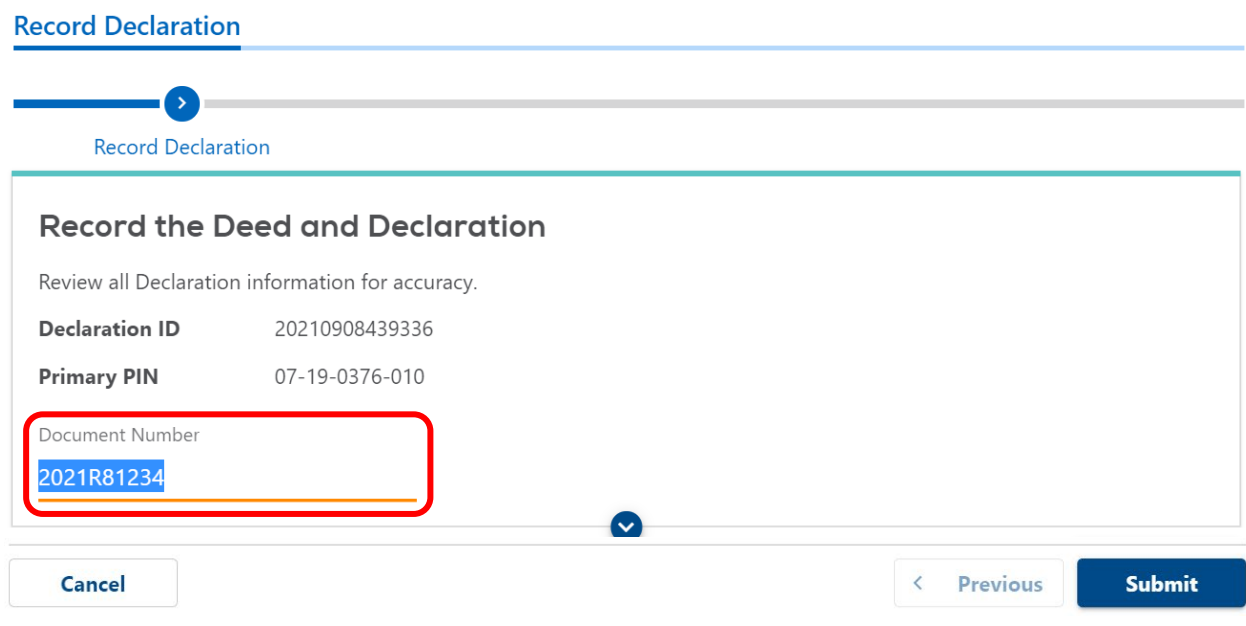

10.The corrected declaration is now at a status of "Assessor Review".